Add Page 1 of 1

## Add

## **To Add Employees Information**

- 1. From the Navigation Panel of the main page of the Personnel App, click Information;
- 2. The Employees Informnation section opens up;
- 3. And, from the section menu bar, click Employees;
- 4. And from the Employees menu bar, click Add;
- 5. A dialog panel slides from the right-side of the screen;
- 6. Insert photo thru the photo frame by clicking it and selecting the photo file;
- 7. Complete filling-up the form, when done, click Ready to Save;
- 8. When enabled, click Save Data.

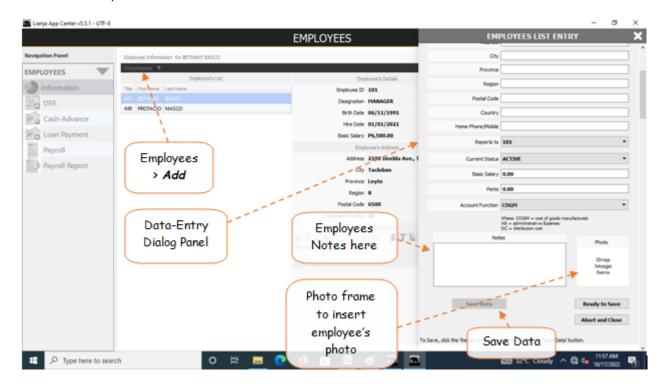